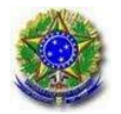

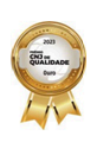

# **Como juntar o relatório da inspeção geral**

- 1. **Utilizar o navegador Firefox**, o navegador Chrome gera erros de sistema;
- 2. Acessar o PJeCor com **certificado digital e senha** pelo endereço <https://corregedoria.pje.jus.br/>;
- 3. Em caso de erro, verificar se o navegador está com a abertura de pop-ups habilitada, checar se há alguma opção clicável logo abaixo da barra de endereço do navegador para definir essa habilitação;
- 4. Se persistir em erro, checar se não é ausência do assinador PjeOffice (https://pjeoffice.trf3.jus.br/pjeoffice-pro/docs/index.html). Caso este não esteja instalado na máquina, abrir um chamado pela AssystNet ([https://centralti.trt6.jus.br/assystnet/\)](https://centralti.trt6.jus.br/assystnet/) solicitando sua instalação;
- 5. Após o acesso, no canto superior direito da tela, conferir, clicando em seu nome, se o perfil selecionado é o de "Procurador/Gestor" da referida unidade jurisdicional. Caso o perfil seja "jus postulandi", e não haja disponível o perfil "Procurador/Gestor" para seleção, enviar um e- mail para corregedoria@trt6.jus.br informando a unidade respectiva e CPF para cadastro;
- 6. Selecionado o perfil "Procurador/Gestor", buscar o processo referente a sua unidade jurisdicional;

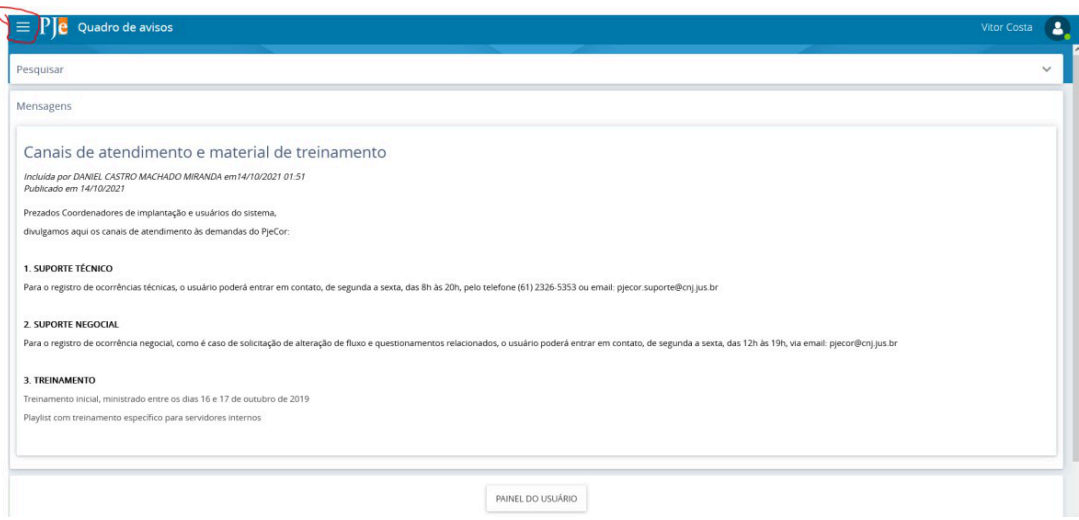

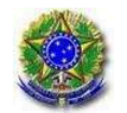

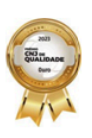

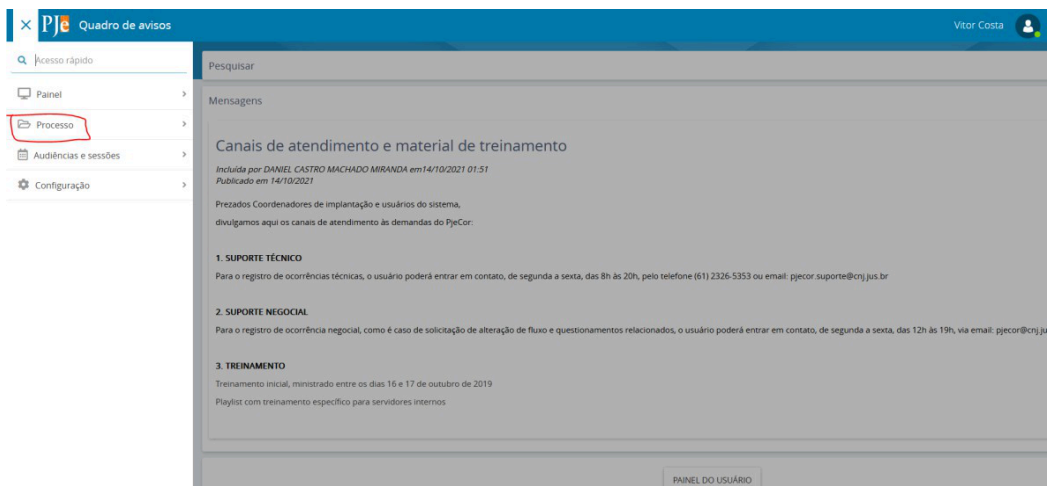

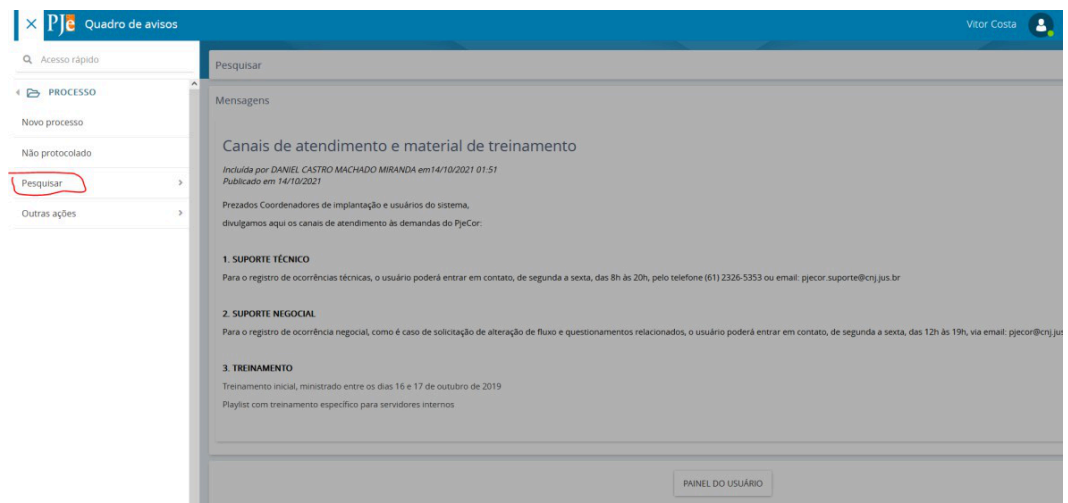

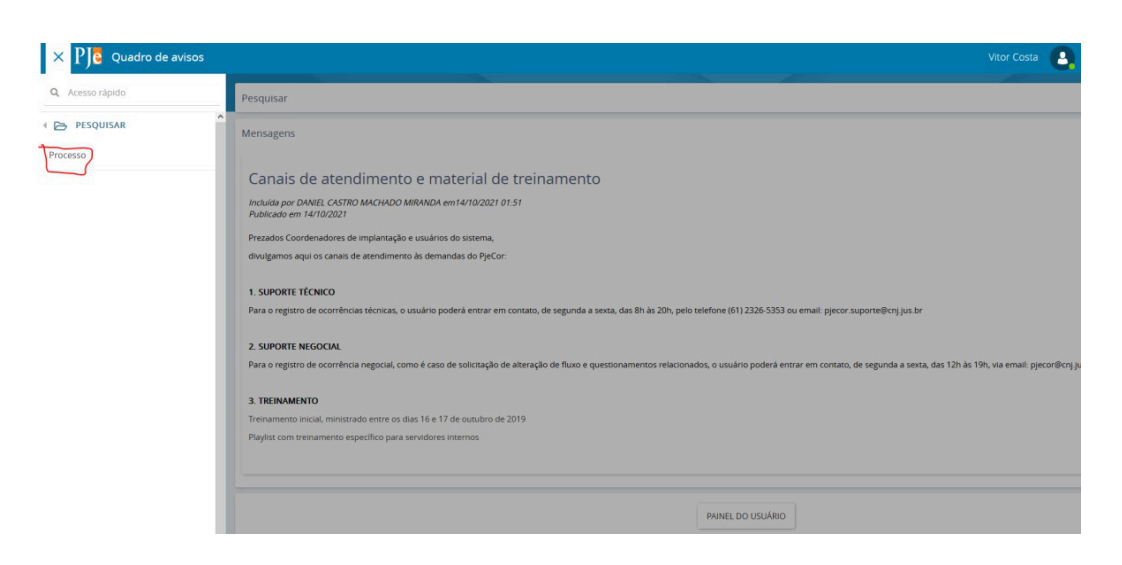

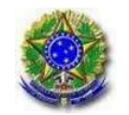

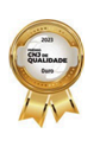

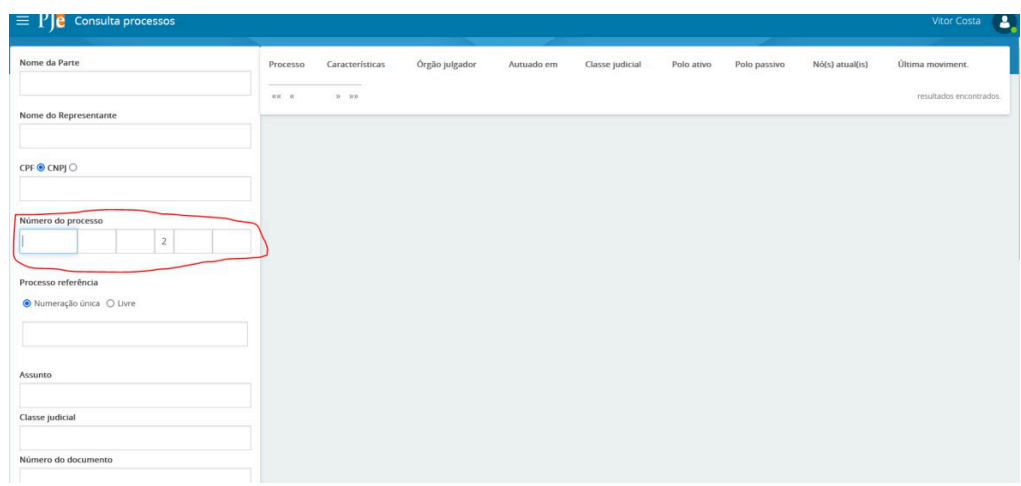

7. Preencher o número do processo que foi informado, apertar a tecla "enter", ou descer a página e clicar em "pesquisar";

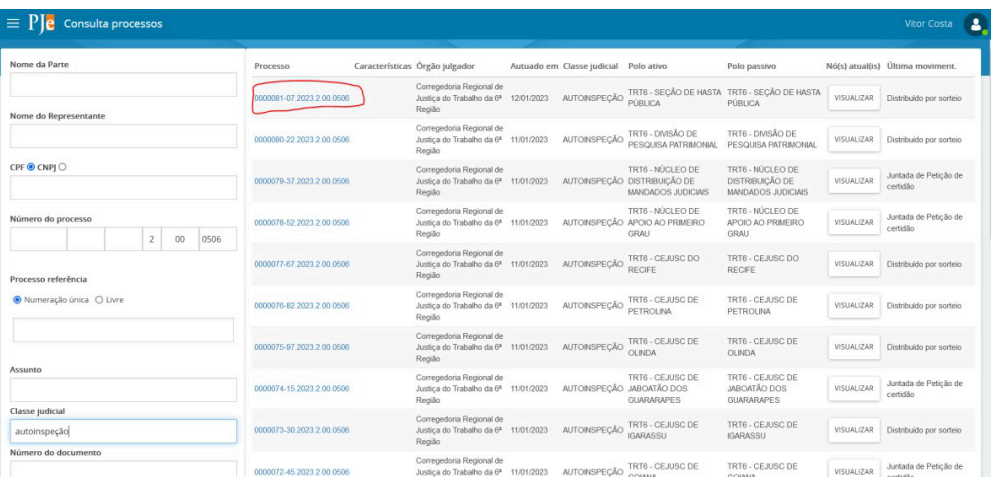

- 8. Clicar no número do processo, no lado direito da tela, em azul, para abrir a página do processo;
- 9. Clicar em "Juntar documentos";

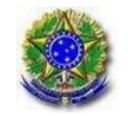

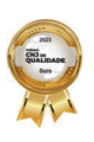

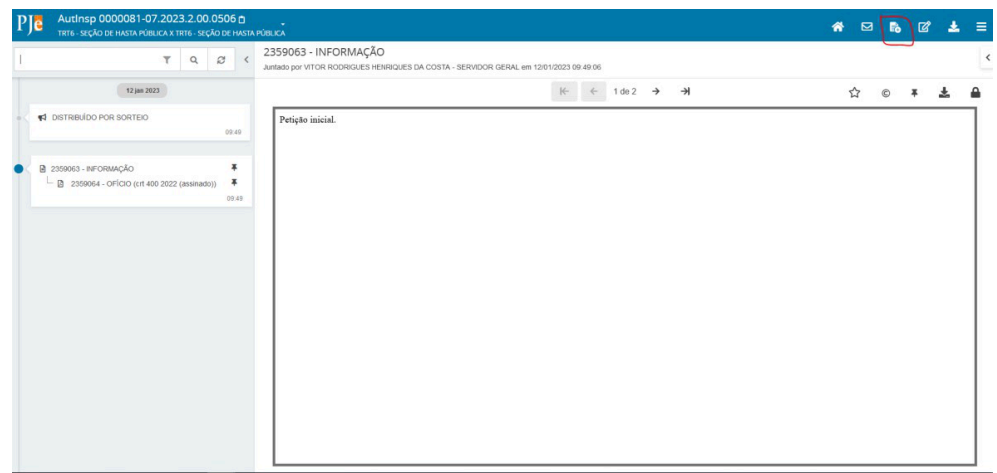

10. Preencher os campos "tipo de documento" e "descrição", pode selecionar "ata", "documento diverso", ou outro, descrição identificar ser a ata/relatório e a unidade. No campo de edição de texto redigir um pequeno texto livre e clicar no botão "salvar" abaixo, em azul. Clicar, então, no botão "adicionar" e selecionar o(s) arquivo(s) em formato PDF (não aceita .doc/.odt), até o limite de 10mb. Pode otimizar o arquivo para diminuir seu tamanho, desde que permaneça legível;

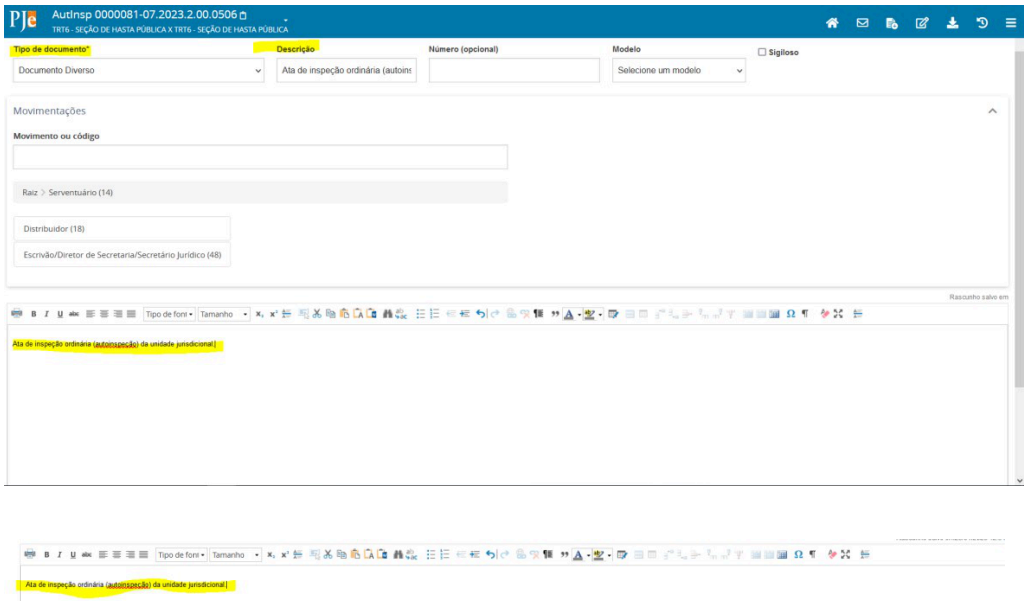

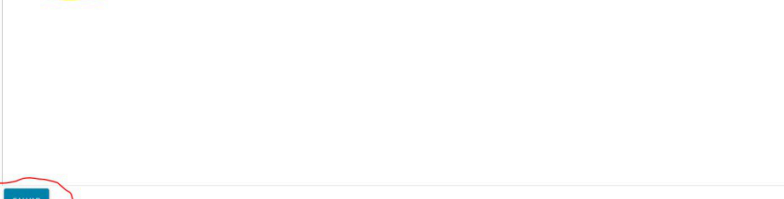

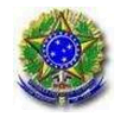

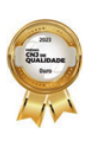

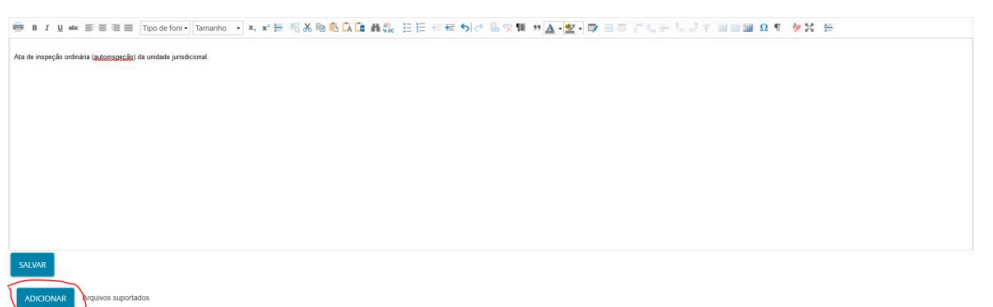

11. Selecionar o "tipo de documento", documento diverso, aguardar o "check" verde;

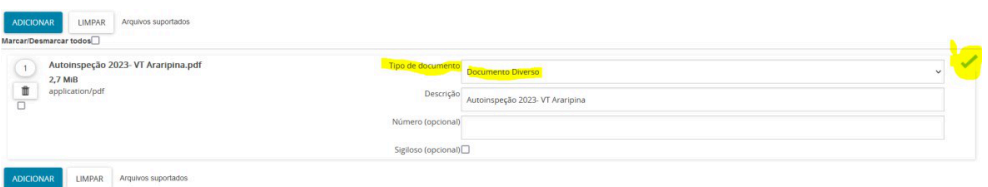

- 12. Clicar no botão "Asssinar" no canto inferior direito da tela. Após assinados, os documentos já terão sido juntados ao processo, não precisando ser feito mais nenhum passo. Para conferir, clicar no ícone de "casa" no canto superior direito da tela para voltar à página principal do processo, e atualizar a página clicando no botão "recarregar" do navegador, ou apertando F5 e conferir se os documentos foram efetivamente juntados e aparecem na linha do tempo do processo, no lado esquerdo da página;
- 13. Caso não apareça o botão "Assinar" no canto inferior da tela, clicar no botão "Menu", no canto superior direito da tela;

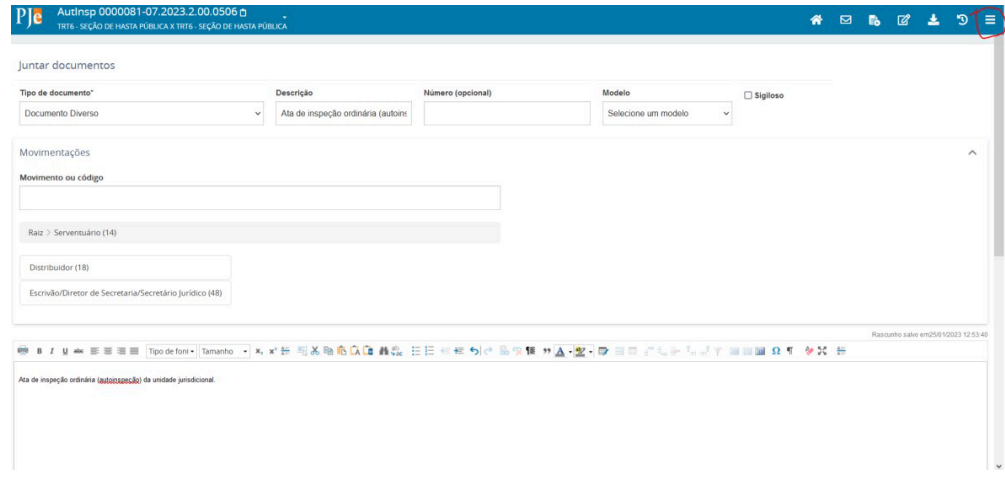

14. Clicar em "documentos";

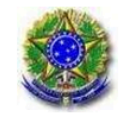

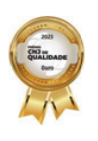

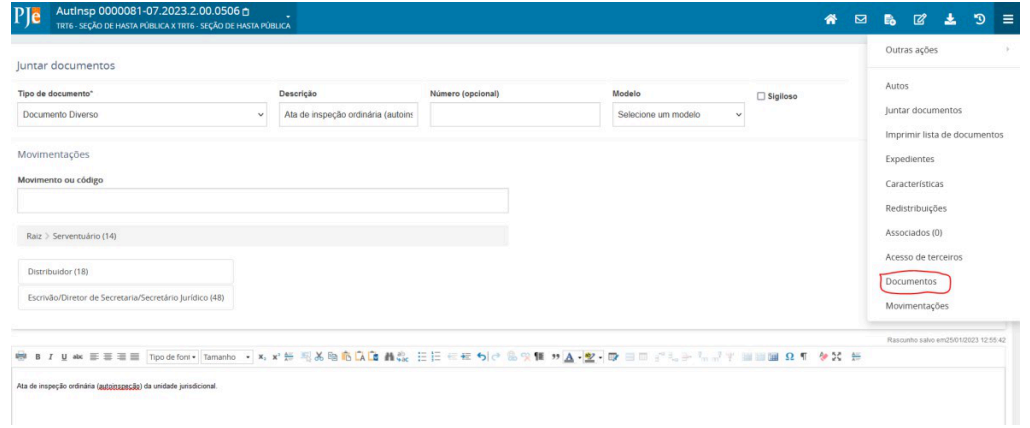

15. Clicar no símbolo de cadeado aberto para assinar os arquivos que serão juntados;

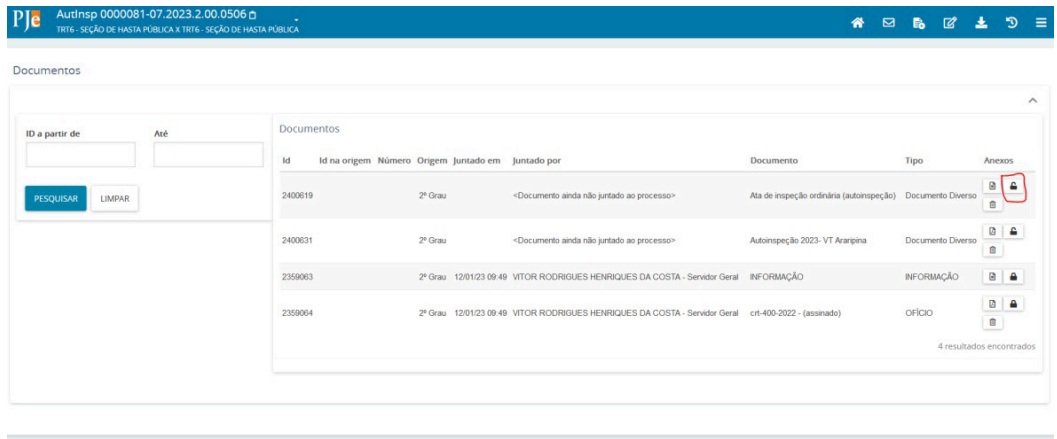

16. Clicar no ícone de "casa" para voltar à página principal do processo, e atualizar a página clicando no botão "recarregar" do navegador, ou apertando F5 e conferir se os documentos foram efetivamente juntados e aparecem na linha do tempo do processo, no lado esquerdo da página.